Teamsデスクトップアプリ 自動起動の無効設定 20231018

## .アイコン横の「…」をクリックし、設定を開く。

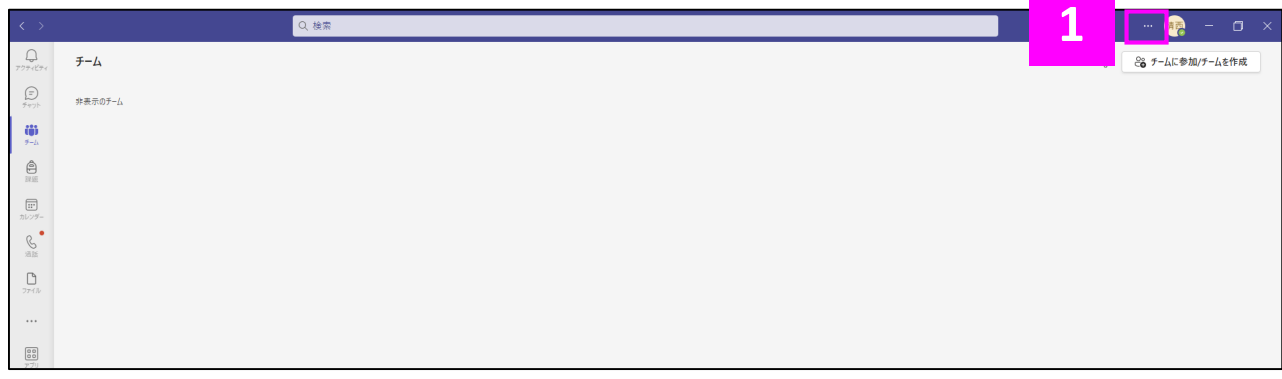

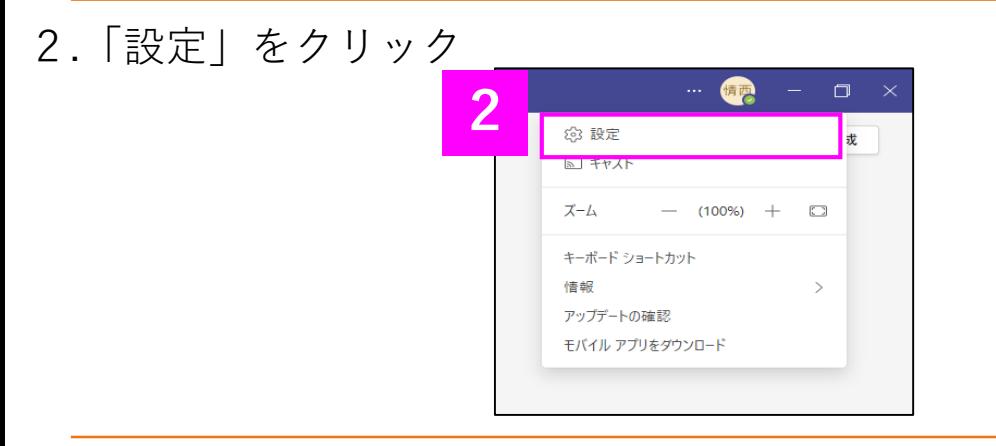

3.「アプリケーションの自動起動の■部分をクリック

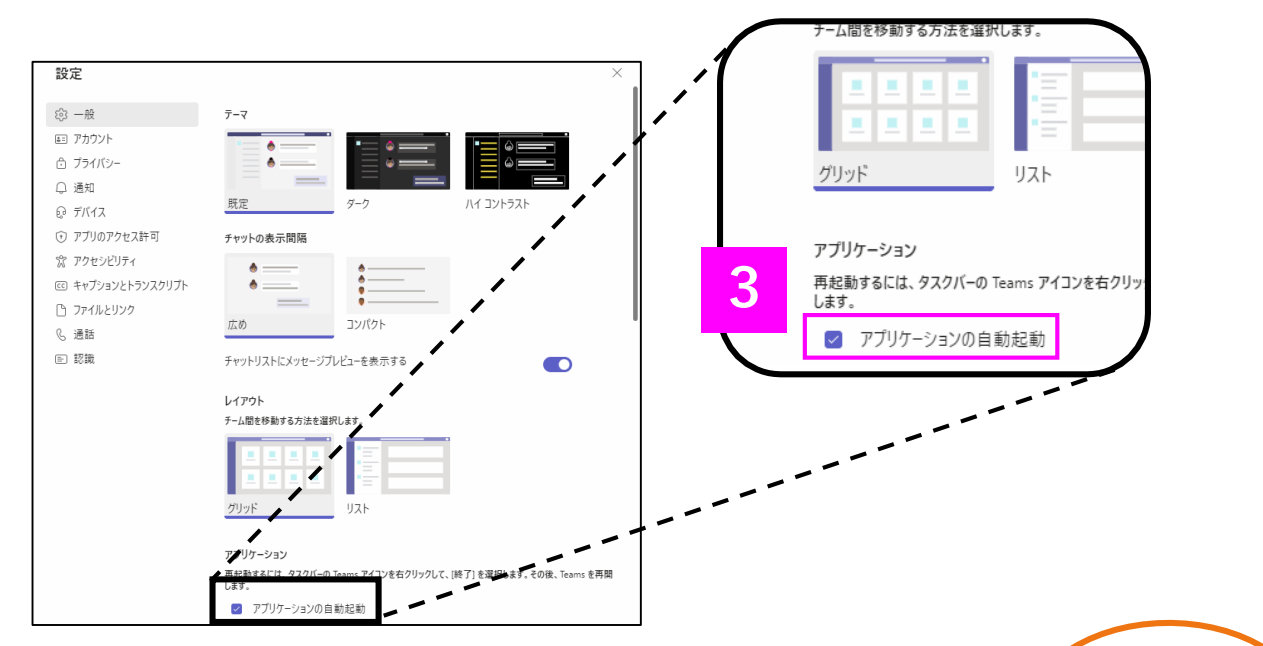

.チェックが外れていることを確認する OK

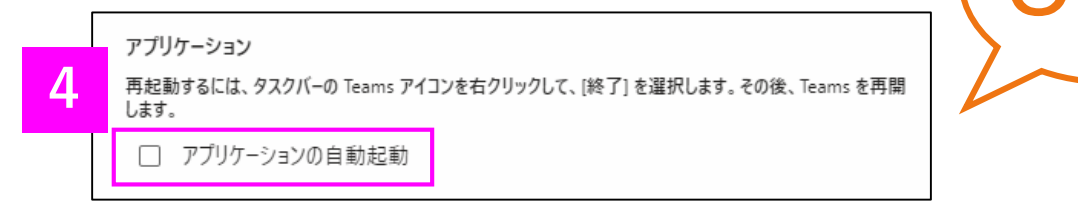